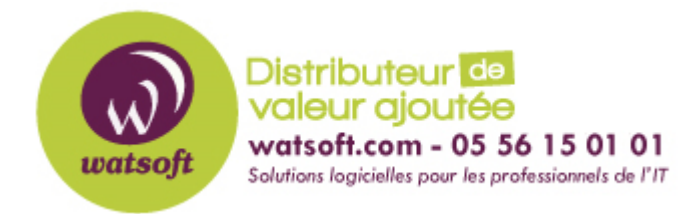

[Portail](https://watsoft.deskpro.com/) > [Base de connaissances](https://watsoft.deskpro.com/kb) > [Appriver](https://watsoft.deskpro.com/kb/appriver) > [Comment configurer un compte Exchange](https://watsoft.deskpro.com/kb/articles/comment-configurer-un-compte-exchange-2013-sur-un-smartphone-windows-10) [2013 sur un smartphone Windows 10 ?](https://watsoft.deskpro.com/kb/articles/comment-configurer-un-compte-exchange-2013-sur-un-smartphone-windows-10)

# Comment configurer un compte Exchange 2013 sur un smartphone Windows 10 ?

Maxime - 2020-02-18 - dans [Appriver](https://watsoft.deskpro.com/kb/appriver)

La première chose à faire pour configurer un compte Exchange 2013 sur un smartphone Windows 10, c'est :

De se connecter au Customer Portal avec le login et mot de passe du compte à configurer.

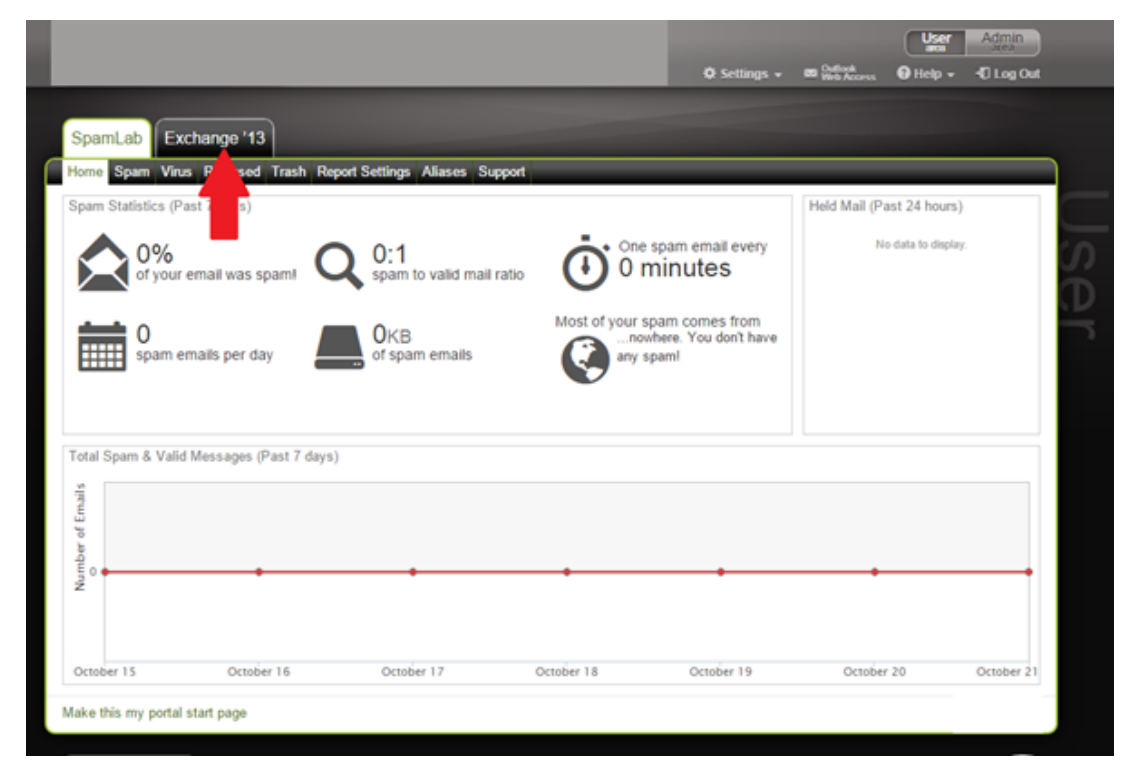

Une fois connecté, cliquez sur l'onglet "Exchange '13'

L'onglet va s'ouvrir, cliquez sur la section "Settings" puis dans l'onglet "ActiveSync"

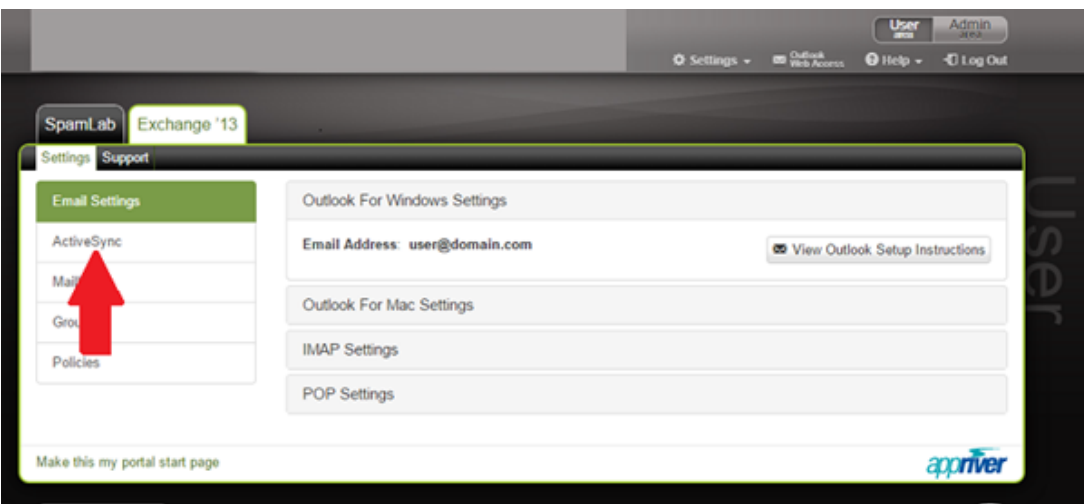

Sur la fenêtre suivante, notez le "username", le "domain name" et le "server name" Ces informations seront nécessaires à la configuration.

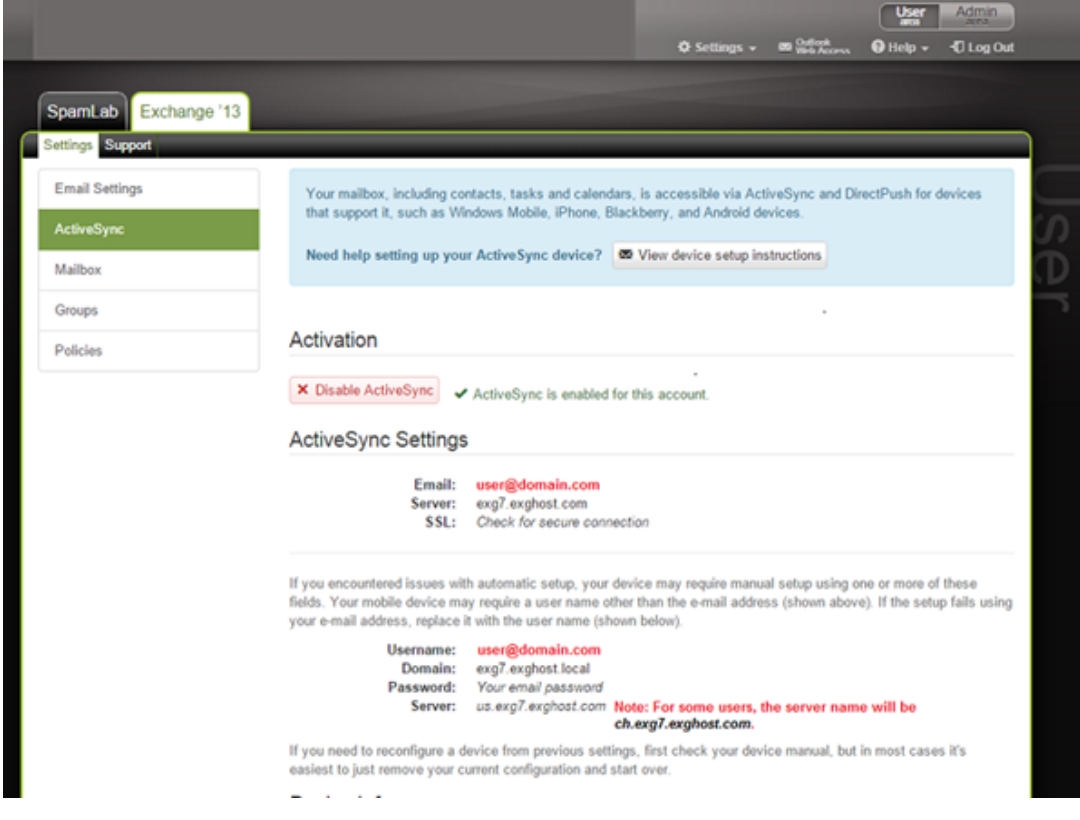

Les précédants comptes emails

Si vous avez sur votre périphérique, un compte déjàa crée avec cette adresse, vous devez supprimé le compte de votre périphérique.

Création du nouveau compte sur le smartphone

Pour configurer un nouveau compte Exchange sur votre smartphone sous Windows 10, il faut :

Dirigez-vous dans la partie Partie Paramètres et choississez l'option "Comptes"

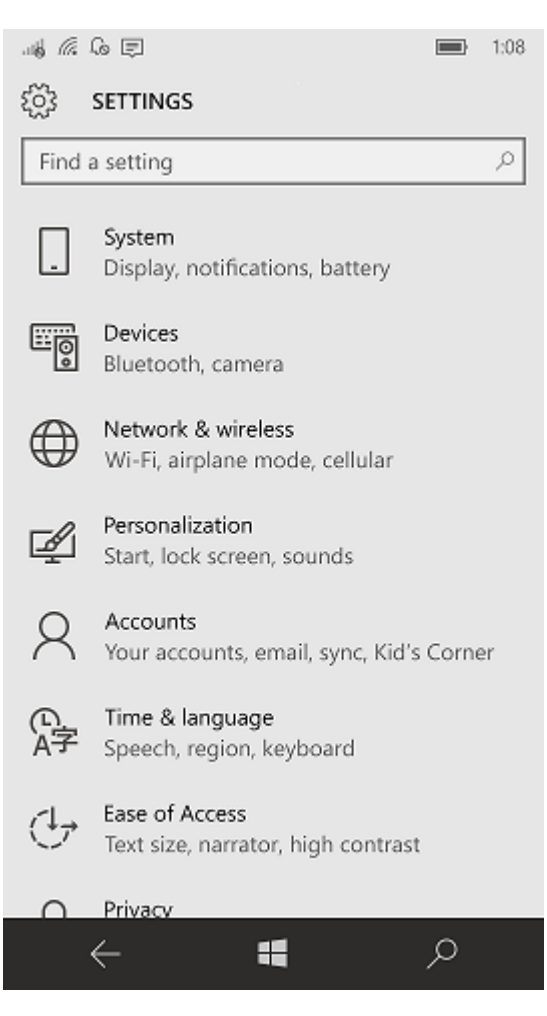

Choisissez "Vos emailset vos comptes"

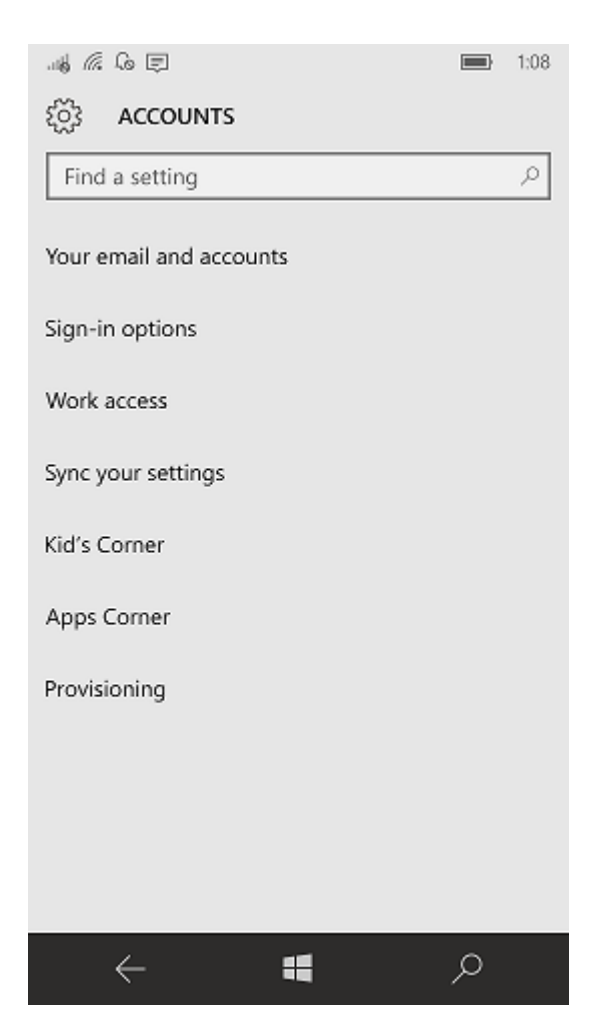

· Cliquez sur le symbole + et sur Ajouter un compte

 $\begin{tabular}{ll} \multicolumn{4}{l}{{\mathbb{Z}}}\end{tabular} \begin{tabular}{ll} \multicolumn{4}{l}{\textbf{A}}\\ \multicolumn{4}{l}{\textbf{A}}\\ \multicolumn{4}{l}{\textbf{A}}\\ \multicolumn{4}{l}{\textbf{A}}\\ \multicolumn{4}{l}{\textbf{A}}\\ \multicolumn{4}{l}{\textbf{A}}\\ \multicolumn{4}{l}{\textbf{A}}\\ \multicolumn{4}{l}{\textbf{A}}\\ \multicolumn{4}{l}{\textbf{A}}\\ \multicolumn{4}{l}{\textbf{A}}\\ \multicolumn{4}{l}{\textbf{A}}\\ \multicolumn{4$ 

 $\implies$  1:09

ૹૢ૽ૺ YOUR EMAIL AND ACCOUNTS

settings, and more

Manage my Microsoft account

## Email, calendar, and contacts

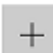

Add an account

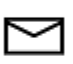

user@domain.com Outlook

# Accounts used by other apps

Add a Microsoft account

Add a work or school account

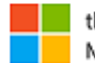

thirsty4media@outlook.com Microsoft account

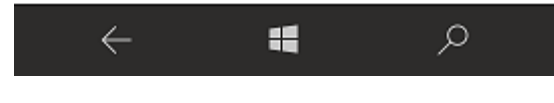

• Choisissez Exchange

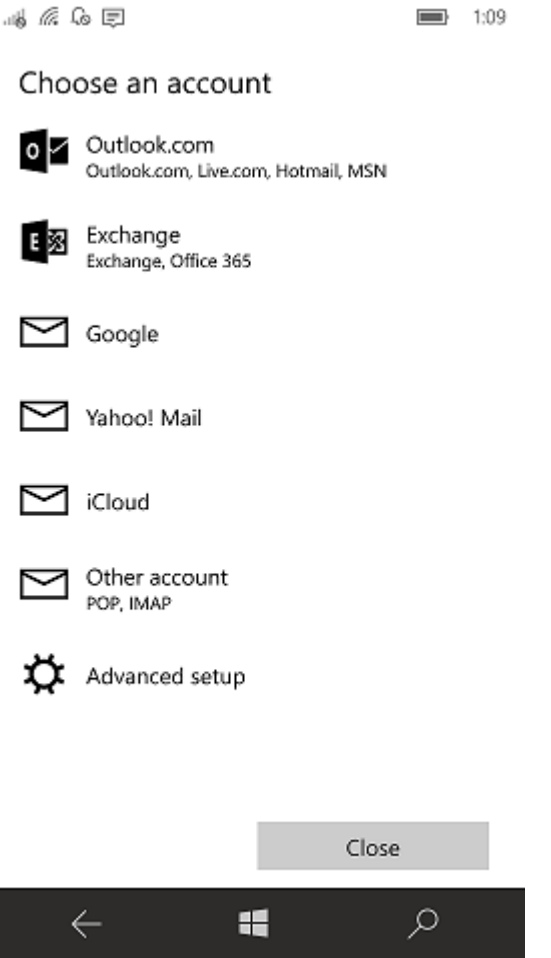

I

Indiquez l'adresse e-mail de votre compte Exchange puis faites suivant

19 2 2 1

 $\blacksquare$  1:09

## Exchange

#### Email address

someone@example.com

Please enter your email address. We'll use it to look for your account settings.

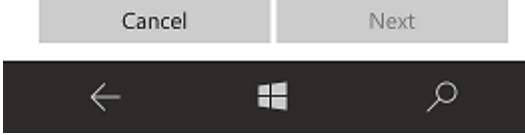

· Indiquez votre adresse email et cliquez sur "Se connecter"

19 2 3 1

 $\implies$  1:09

#### Exchange

#### Email address

someone@example.com

#### Password

We'll save this information, so you don't have to sign in every time.

If you're adding a business Exchange account, your network administrator will be able to remotely delete your content and settings from your device.

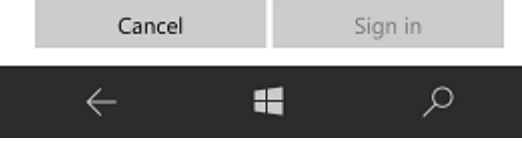

· Le périphérique va tenter de récupérer les informations du compte automatiquement. Si c'est ok, appuyez sur Terminer.

16 2 4 1

 $\blacksquare$  1:12

## All done!

Your account was set up successfully.

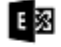

E<sup>3</sup> user@domain.com

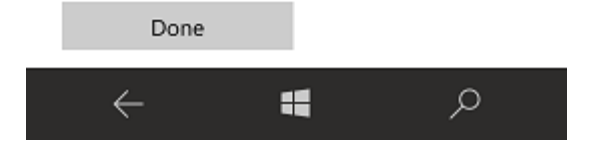